# **Instruktážní list pro vyplňování "Žádosti o dotaci - projektové intervence rozvoje venkova" (dále jen "žádost")**

# **Intervence: 52.77 LEADER – Fiche 3**

**"***Kontrolu vyplněných údajů"* **v žádosti lze provést v záhlaví formuláře, tlačítko "MENU".**

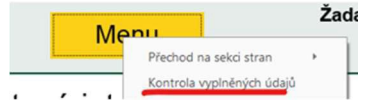

Pole s jasnými názvy nejsou popisována.

**Důležité upozornění: Doporučujeme vyplňovat žádost postupně a pečlivě. Mezi různými částmi formuláře jsou propojení. Pokud nějakou část přeskočíte a později ji vyplníte, může dojít k úpravám v jiných částech, včetně možného smazání údajů.**

**Žadatel elektronický podpis do žádosti nikdy nevkládá a podává do Výzvy MAS nepodepsanou žádost.**

Při uložení otevřeného formuláře Žádosti o dotaci se zobrazují chybové hlášky, které údaje je nezbytné ještě vyplnit. Kontrola vyplnění se ale nevztahuje na všechny pole formuláře, proto doporučujeme postupovat dle níže uvedených instrukcí a dle popisu všechny požadované pole vyplnit v souladu se skutečností.

Intervence se řídí podmínkami "Pravidel pro konečné žadatele". Pravidla jsou zveřejněna na stránkách SZIF u intervence 52.77 v části KE STAŽENÍ:

[https://www.szif.cz/cs/szp23](https://www.szif.cz/cs/szp23-leader)-leader

# **Strana A Informace o žadateli**

- **1. Intervence** vyplňuje se automaticky.
- **2. Název intervence** vyplňuje se automaticky.
- **3. Číslo Fiche a název Fiche** vybíráte při generování formuláře žádosti na Portálu farmáře. Nabídka Fichí může být zúžena na základě výběru MAS. Ve formuláři již nelze měnit.

Přehled Fichí intervence 52.77:

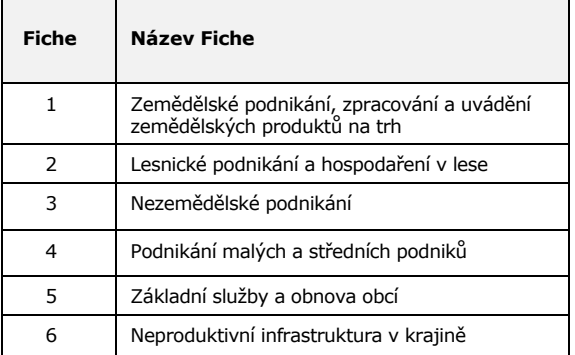

**Důležité!!!** Za každou Fichi lze v jedné Výzvě MAS administrovat pouze jednu žádost.

- **4. Název MAS** vyplňuje se automaticky.
- **5. Číslo MAS** vyplňuje se automaticky.
- **6. Číslo výzvy MAS** vyplňuje se automaticky.
- **7. Datum finálního podání na RO SZIF –** termín, do kdy nejpozději má žadatel odeslat místní akční skupinou vybranou žádosti o dotaci potvrzenou elektronickým podpisem MAS. Generuje se dle nastavení ve Výzvě MAS.
- **8. Název projektu –** výstižný název projektu max. 100 znaků i s mezerami. Již z názvu by mělo být zřejmé, čeho se projekt týká, nedoporučujeme všeobecné názvy jako "rozšíření podnikání" apod.

Upozornění!!!

S ohledem na ochranu osobních údajů a soukromí fyzických osob doporučujeme, aby název projektu neobsahoval osobní informace, jako je jméno žadatele, identifikační údaje nebo kontaktní údaje. Název projektu bude zveřejněn na webových stránkách SZIF.

**9. Pracoviště SZIF příslušné k administraci žádosti** – automaticky vyplněno na základě příslušnosti MAS.

- **10. Název žadatele/příjemce dotace**  údaj ze základních registrů. Nelze měnit u SZIF.
- **11. IČO**  vyplňuje se automaticky.
- **12. RČ**  vyplňuje se automaticky.
- **13. Datum narození**  vyplňuje se automaticky.
- **14. DIČ** údaj z registru DPH. Nelze měnit u SZIF.
- **15. JI** jednotný identifikátor žadatele v evidenci SZIF.
- **16. Telefon**  vybíráte při generování žádosti. Ve formuláři nelze měnit. Uvádí se údaj žadatele. Lze zadat jen jeden telefon.
- **17. Kontaktní osoba** vybíráte z možností uložených v identifikačních a kontaktních údajích při generování žádosti na Portálu farmáře. Ve formuláři nelze měnit. Lze zadat jen jednu osobu. Uvádí se kontaktní osoba pro telefonní číslo v poli 16.
- **18. E-mail** zadáváte při generování žádosti na Portálu. Ve formuláři nelze měnit. Uvádí se údaj žadatele. Lze zadat jen jeden e-mail.
- **19. Kontaktní osoba**  vybíráte z možností uložených v identifikačních a kontaktních údajích při generování žádosti na Portálu farmáře. Ve formuláři nelze měnit. Lze zadat jen jednu osobu. Uvádí se kontaktní osoba pro e-mail v poli 18.

Změnu Telefonu, E-mailu a Kontaktní osoby můžete provést ve svém účtu Portálu farmáře po zaregistrování žádosti. V identifikačních a kontaktních údajích přidejte/odstraňte/změňte kontakt*.* Ke kontaktu pak přiřaďte příslušnou žádost, aby byla provedena změna údajů v žádosti. Manuál pro správu údajů je zveřejněn v Portálu.

### **20. Plátce DPH ve vztahu k aktivitám projektu** – zadejte:

- ANO, pokud si můžete nárokovat vrácení DPH výdajů projektu u finančního úřadu, tzn. DPH je nezpůsobilý výdaj pro dotaci,
- NE, pokud si nemůžete nárokovat vrácení DPH výdajů u finančního úřadu, tzn. DPH je způsobilým výdajem pro dotaci.

Pole má vliv na zakázky na straně B3, konkrétně pole 9. Pokud označíte NE, musíte na straně B3 vyplnit DPH na zakázku.

## **Strana B1 Popis projektu všeobecný**

**1a. Stručný popis činnosti žadatele, výchozího stavu, zdůvodnění projektu (max. 5000 znaků** i s mezerami**)** – zadejte popis

projektu, na základě kterého lze získat komplexní představu o: a. výchozím stavu předmětu dotace před realizací

- projektu,
- b. náplni a aktivitách realizovaných v rámci projektu,
- c. důvodech a účelnosti projektu a
- d. činnosti žadatele související s předmětem projektu.

Neuvádí se konkrétní technické řešení realizace projektu, které se uvádí na straně C1 u jednotlivých výdajů!

Popis projektu slouží mimo jiné pro posouzení aspektu účelnosti a efektivnosti projektu, tak jak je definováno v kritériu přijatelnosti ve Specifických podmínkách Pravidel:

*"Účelnost projektu bude posuzována prostřednictvím popisu náplně projektu a jeho cílů (popis konkrétních aktivit projektu a jejich způsobilé výdaje), zda jsou v souladu s popisem intervence/Fiche. Projekt je účelný, pokud jeho výsledky v co největší míře přispívají k cílům projektu."*

*"Efektivnost projektu bude posuzována na základě věcného popisu projektové vize a plánů žadatele, které jsou součástí Žádosti o dotaci."*

**1b. Výsledky a přínos projektu pro žadatele** *-* zadejte popis projektu, na základě kterého lze získat komplexní představu o:

a. výsledcích projektu,<br>b. cílech a přínosech p b. cílech a přínosech projektu

**1c. Popis inovativnosti projektu (je-li relevantní) –** uveďte zda a v čem je projekt inovativní.

**1d. Vyjádření žadatele k přidané hodnotě projektu –** uveďte zda a v čem má realizace projektu přidanou hodnotu pro území MAS.

Projekt má přidanou hodnotu, pokud přináší pro území MAS efekty, které by nepřinesl, pokud by byl realizován z jiných zdrojů. Může se např. jednat o prvožadatele, kteří by bez pomoci MAS o dotaci nežádali, případně o inovativní projekty, které přináší nová řešení v místním

kontextu. Typickým příkladem přidané hodnoty je rovněž zlepšení sociálního kapitálu – žadatel je ochoten sdílet zkušenosti s přípravou a realizací projektu, zapojuje se do dalších aktivit MAS, šíří společnou vizi o území MAS. Dalším příkladem může být, že realizací projektu dojde k podnícení dalších investic či aktivit na území MAS.

**2. Datum podání žádosti o platbu** (na SZIF) – zadejte výběrem z kalendáře nebo přímo vepište. Žádost o platbu se před uvedeným termínem zasílá pro ověření na MAS v souladu s postupem stanoveným MAS.

Žádost o platbu je možné podat nejdříve po podpisu Dohody, max. však do 24 měsíců od podpisu Dohody (zavážete-li se v rámci preferenčních kritérií k dřívějšímu termínu, pak je nutno nastavit termín v souladu s preferenčím kritériem).

#### **Místo realizace projektu**

Projekt musí být realizován na území příslušné MAS. Místo realizace je definováno ve Specifických podmínkách Pravidel:

*"Místem realizace projektu se rozumí místo, kde jsou umístěny všechny předměty projektu. V případě, že je umístěn na více místech, žadatel uvede všechna místa realizace projektu do Žádosti o dotaci. V případě nákupu movitého majetku se místem realizace rozumí místo, kde je majetek umístěn v době, kdy nevykonává svou funkci."*

V žádosti lze uvést více míst realizace tlačítkem "Přidat místo realizace".

# Přidat místo realizace

**3. Předmět dotace** – zadejte popis předmětu projektu, který bude v daném místě realizován.

Údaj je dále využit na straně C1 Výdaje projektu, v poli 1 Předmět dotace. K předmětu dotace se přiřazuje místo realizace i způsobilé výdaje, proto pečlivě zvažte jeho vymezení. Pokud nakupujete např. více mobilních strojů, které budou umístěny na jednom místě realizace, nemusíte rozepisovat každý stroj zvlášť, ale můžete uvést pod společným názvem např. stroje ŽV stáj 1

**4.Typ místa realizace** – zvolte variantu z výběru:

- **Adresa** zvolíte, pokud je předmět projektu umístěn v místě, které lze určit adresou. Pokud se jedná o areál, kdy hlavní budova má číslo popisné, ale místem realizace bude stavba bez čísla popisného/evidenčního nebo pozemek, zadejte parcelu.
- **DPB** zvolíte, pokud se jedná o pastevní areály, konstrukce do sadů apod., kdy předmět dotace bude umístěn na DPB vedených v LPIS.

Při podání žádosti o platbu k DPB doplníte parcely, na kterých se předmět dotace nachází (viz pole 11).

• **Parcela** - zvolíte, pokud je předmět dotace umístěn na pozemku nebo stavbách, které nemají číslo popisné/evidenční.

Podle zvolené varianty se zobrazí ve formuláři k vyplnění pole 5 až 15:

## **5. Čtverec DPB –** zadejte dle skutečnosti.

#### **6. Kód DPB –** zadejte dle skutečnosti.

**7. Obec** – zadejte přesný název obce nebo vyberte z číselníku obcí, který se zobrazí při zadání části názvu obce a stiskem ENTER/TAB.

#### *Příklad:*

*Do pole č. 7 je zadán text nová ves*

7.Obec nová ves

*ENTER/TAB vyvolá číselník obcí, ze kterého lze vybrat konkrétní obec:*

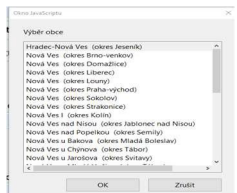

**8.Katastrální území** – pro zadání katastrálního území lze využít nabídku katastrálních území z číselníku.

Pokud má obec zadaná v poli 7 pouze jedno katastrální území, vyplní se pole 8 automaticky.

Pokud je v dané obci více katastrálních území, lze roletkou vpravo otevřít nabídku území spadající pod danou obec.

*Příklad:*

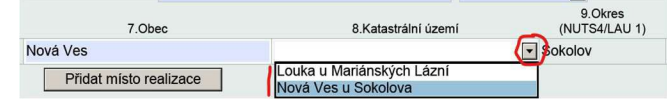

**9. Okres (NUTS4/LAU 1)** – vyplní se automaticky.

**10. List vlastnictví –** zadejte dle skutečnosti.

**11. Parcelní číslo –** zadejte dle skutečnosti.

- **12. Ulice –** zadejte dle skutečnosti.
- **13. .Č.p./Č.ev –** zadejte dle skutečnosti.
- **14. Právní vztahy** vyberte z nabídky správnou variantu:
	- Vlastník
	- Spoluvlastník
	- Společné jmění manželů
	- Nájem
	- Podnájem • Jiné

Pokud označíte variantu "Jiné", popište v poli č. 15, o jaký typ jiného právního vztahu se jedná (např. právo stavby).

Pokud jste v poli vyplnili DPB, právní vztah se vyplňuje až při žádosti o platbu.

Právní vztahy k nemovitostem musíte mít uspořádány. Prokazujete při žádosti o platbu.

**15. Popis umístění projektu** – zadejte případné dodatečné informace k místům realizace a k uspořádání právních vztahů.

# **Strana B2 Popis projektu – specifika Fiche 3**

### **1. Číslo Fiche a Název Fiche** – vyplňuje se automaticky.

**2. Projekt zahrnuje způsobilé výdaje na aktivity Fiche** – vyberte jednu nebo více možností na základě plánovaného předmětu dotace. Automaticky se zobrazí výběr aktivit, ve kterých je možné realizovat projekt. Možnosti, které příslušná MAS nezahrnula do Výzvy, jsou zobrazeny přeškrtnuté.

#### **Řízení stavebního úřadu**

**4. Projekt (popř. část projektu) podléhá řízení stavebního úřadu** – zaškrtněte v případě, že projekt nebo jeho část vyžaduje pro realizaci některý z typu řízení stavebního úřadu, jehož výsledkem je pravomocné stavební povolení, souhlas s provedením ohlášeného stavebního záměru, územní souhlas, územní rozhodnutí, veřejnoprávní smlouva, ohlášení udržovacích prací, souhlas se změnou stavby před jejím dokončením nebo certifikát autorizovaného inspektora.

#### **Využití části objektu pro jiné účely**

- **5. Část objektu, který je předmětem dotace, bude využíván i pro jiné účely než jsou cíle a účel vybrané Fiche, resp. aktivity** – zaškrtněte v případě, že část budovy bude sloužit i jiným účelům.
- **6. Společné výdaje budou rozpočítány dle vzorce (příloha č. 10 Pravidel pro konečného žadatele) a částečně zahrnuty do výdajů realizovaných v rámci dotace -** zaškrtněte, pokud část společných výdajů budete zahrnovat do výdajů realizovaných v rámci dotace. Pokud všechny společné výdaje budou zahrnuty do výdajů nad rámec dotace (nezpůsobilých výdajů), ponechte pole prázdné (nezaškrtnuté).
- **7.Typ stavby** vyberte, zda se jedná o novostavbu nebo o změnu dokončené stavby.
- **8. Výpočet** zadejte potřebné údaje, výpočet bude proveden automaticky. Bude vypočtena výše výdajů, na které může být poskytnuta dotace.

### **Zaměření projektu**

(eviduje se pro režim "de minimis")

- **9. Zaměření projektu dle CZ-NACE** uveďte všechny oblasti, na které jsou v rámci projektu vynaloženy způsobilé výdaje dle sktruktury CZ – NACE.
- **10. Skupina, třída, podtřída –** vyberte skupinu, třídu, podtřídu příslušné sekce CZ – NACE, která je dána kombinací práce, výrobní techniky, informační sítě, materiálů, výrobků a vede k vytvoření specifických výrobků.

Pokud se projekt věnuje více činnostem, je potřeba přidat odpovídající počet řádků dle počtu činností. Žadatel uvádí pouze ekonomické činnosti, které vykonává za účelem dosažení zisku.

**11. Stručný popis procesu výroby/činnosti –** popište postup výroby nebo poskytovanou službu.

**Vstupní suroviny a výstupní produkt výrobního procesu a jeho zařazení do Harmonizovaného systému popisu číselného označování zboží - Kombinované nomenklatury (jen u položek, které se dle nového zařazení odlišují) Příloha I Smlouvy o fungování EU** (pro aktivitu c)

- **12. Vstupní surovina - zadejte kód KN –** uveďte první 4 čísla Bruselské nomenklatury resp. harmonizovaného systému popisu číselného označování zboží. (Vstupní produkt musí být uveden v příloze I Smlouvy o fungování EU, s výjimkou produktů rybolovu, akvakultury a medu.) Zobrazuje se pro aktivitu c).
- **13. Popis vstupní suroviny podle skutečnosti –** popište, co je vstupní surovinou podle skutečnosti, neuvádějte popis z celního sazebníku. Zobrazuje se pro aktivitu c).
- **14. Výstupní produkt, resp. výrobek - zadejte kód KN -** uveďte první 4 čísla Bruselské nomenklatury, resp. harmonizovaného systému popisu číselného označování zboží. (Výstupní produkt nemusí být uveden v příloze I Smlouvy o fungování EU.) Zobrazuje se pro aktivitu c).
- **15. Popis produktu, resp. výrobku podle skutečnosti -** popište, co je produktem/výrobkem dle skutečnosti, neuvádějte popis z celního sazebníku. Zobrazuje se pro aktivitu c).
- **16. Popis procesu výroby/zpracování –** popište základní složení a způsob zpracování produktu/výrobku. Zobrazuje se pro aktivitu c).

### **Další specifika**

- **17. Projekt zahrnuje výstavbu a / nebo modernizaci zařízení na výrobu tvarovaných biopaliv** - zaškrtněte, pokud projekt podmínku splňuje (dle způsobilých výdajů, ze kterých stanovena dotace). Zobrazuje se pro aktivitu d).
- **18. Popis využití vyrobeného biopaliva žadatelem**  popište jaké množství paliva vyrobeného žadatelem bude sloužit k prodeji nebo využita pro nezemědělskou činnost. Uveďte také v %. Zobrazuje se pro aktivitu d) pokud je zaškrtnuto pole 17.
- **19. Projekt zahrnuje způsobilé výdaje na pořízení vozidla –** zaškrtněte, pokud projekt podmínku splňuje (dle způsobilých výdajů, ze kterých stanovena dotace v dané žádost)i.

# **Strana B3 Zakázky**

Tato část obsahuje základní stručné informace. Podrobné podmínky zadávání zakázek jsou uvedeny v Obecných podmínkách Pravidel a v Příručce pro zadávání zakázek na projekty rozvoje venkova v rámci SP SZP na období 2023 - 2027 (zveřejněno na webových stránkách www.szif.cz).

Zakázku zadejte i pro cenový marketing a přímý nákup. Více zakázek zadáte pomocí tlačítka:

## Přidat zakázku

## Upozornění!!!

Po schválení žádosti nelze u cenového marketingu a výběrového/zadávacího řízení provést změnu dodavatele bez předchozího souhlasu SZIF!

Žadatel je povinen podat Hlášení o změnách a nesmí provést změnu dodavatele, dokud souhlas SZIF nezíská. Souhlas je udělen ve výjimečných případech, které žadatel/příjemce dotace nemohl předpokládat (např. fúze, rozdělení, úmrtí, odstoupení dodavatele od smlouvy, neplnění smlouvy dodavatelem).

Pokud dochází ke zrušení cenového marketingu nebo výběrového/zadávacího řízení, zakázku neodstraňujete, ale v příslušných polích uveďte, že byla zrušena. Na straně C1 ke zrušeným zakázkám nepřiřazujte výdaje.

**1. Specifikace druhu zadavatele** - zadejte variantu z číselníku:

- Jiný, který není definován v ZZVZ pokud nejste veřejný či zadavatel dotované veřejné zakázky,
- Veřejný ČR, státní příspěvková organizace, územní samosprávný celek, či právnická osoba založena, zřízena nebo ovládána jiným veřejným subjektem,
- Zadavatel dotované veřejné zakázky pokud jste právnická nebo fyzická osoba, která k úhradě veřejné zakázky použije více než 50 % peněžních prostředků z veřejných zdrojů (viz. pole 10). Při 50% dotaci a nižší není žadatel nikdy zadavatelem dotované zakázky.
- **2. Název zakázky** zadejte přesné a úplné znění názvu zakázky při vyhlášení. V případě, že je veřejná zakázka uveřejněna ve Věstníku veřejných zakázek (ISVZ), musí se název veřejné zakázky zcela a přesně shodovat s údaji v poli II.1.1) "Název přidělený zakázce" formuláře uveřejněného v ISVZ.

**3. Druh zakázky** – zadejte variantu z číselníku podle předmětu plnění veřejné zakázky:

- Dodávky pořízení věcí, zvířat nebo ovladatelných přírodních sil, pokud nejsou součástí zakázky na stavební práce. Pořízením se rozumí zejména koupě, nájem nebo pacht,
- Stavební práce:
	- a) poskytnutí činnosti uvedené v oddílu 45 hlavního slovníku jednotného klasifikačního systému pro účely zakázek podle přímo použitelného předpisu Evropské unie,
	- b) zhotovení stavby, nebo
	- c) poskytnutí souvisejících projektových činností, pokud jsou zadávány společně se stavebními pracemi podle písmene a) nebo b);

• Služby - jiné činnosti neuvedené v přechozích odrážkách.

U zakázky, která v sobě zahrnuje více druhů zakázek, je rozhodující hlavní předmět této zakázky. Obsahuje-li zakázka dodávky i služby a nejedná se o zakázku na stavební práce, určí se hlavní předmět podle části předmětu zakázky s vyšší předpokládanou hodnotou. V ostatních případech se hlavní předmět určí podle základního účelu zakázky.

#### **4. Druh zadávacího /výběrového řízení** - zadejte variantu z číselníku.

Pokud zadáváte zakázku podle Příručky pro zadávání veřejných zakázek, realizujete otevřenou výzvu, cenový marketing nebo přímý nákup zvolte:

• Zakázka mimo režim ZZVZ

Pokud zadáváte zakázku dle zákona č. 134/2016 Sb., o zadávání veřejných zakázek, v platném znění, zvolte jednu z odpovídajících variant:

- Zjednodušené podlimitní řízení
- Jednací řízení s uveřejněním
- Jednací řízení bez uveřejnění
- Řízení se soutěžním dialogem
- Veřejná zakázka na základě rámcové dohody • Veřejná zakázka na základě dynamického
- nákupního systému
- Otevřené řízení

**5.Zakázka je řešena** – zadejte variantu z číselníku:

- Přímým nákupem pokud:
	- nejste veřejným zadavatelem a zároveň
	- poměr peněžních prostředků z veřejných zdrojů na zakázku je roven nebo nižší než 50 % (viz pole 10) a zároveň
	- hodnota zakázky na dodávky či služby činí max. 2 mil Kč bez DPH / hodnota zakázky na stavební práce činí max. 6 mil. Kč bez DPH.
	- nebo:
	- jste veřejným zadavatelem nebo
	- poměr peněžních prostředků z veřejných zdrojů na zakázku je vyšší než 50 % (viz pole 10) a
	- hodnota zakázky činí max. 500 tis. Kč bez DPH.
- Cenovým marketingem pokud:
	- jste veřejným zadavatelem nebo poměr peněžních prostředků z veřejných zdrojů na zakázku je vyšší než 50 % (viz pole 10) a
	- hodnota zakázky je vyšší než 500 tis. Kč bez DPH max. však činí 2 mil. Kč bez DPH v případě zakázky na dodávky a služby nebo 6 mil. Kč bez DPH v případě zakázky na stavební práce.
- Výběrovým/zadávacím řízením pokud zakázka nesplňuje podmínky pro přímý nákup nebo cenový marketing.

Žadatel si může zvolit přísnější režim výběru dodavatele, než mu ukládá Příručka. V takovém případě, je povinen dodržet podmínky pro zvolený režim.

- **6.Výdaje, ze kterých je stanovena dotace na zakázku** součet všech výdajů v poli 9 na straně C1, ke kterým je zakázka polem 10 na straně C1 přiřazena.
- **7. Dotace vztahující se na zakázku** vyplněn automatický výpočet na základě výdajů, ze kterých je stanovena dotace v poli 6 a % dotace uvedené na straně C2 v poli 3.
- **8. Hodnota zakázky (bez DPH)** zadejte hodnotu zakázky v Kč bez DPH. Při podání žádosti před zahájením výběru dodavatele vyplňte předpokládanou hodnotu zakázky. Po ukončení výběru aktualizujte v žádosti při dokládání povinných a nepovinných příloh a uveďte hodnotu zakázky vítězného dodavatele.
- **9. DPH na zakázku** zadejte výši DPH zakázky v Kč.

Plátci DPH (viz pole 17 strana A) neuvádí výši DPH zakázky, pole je needitovatelné a rovno 0.

**10. Poměr peněžních prostředků na zakázku z veřejných zdrojů**  – automatický výpočet poměru dotace na zakázku v poli 7 a hodnoty zakázky v poli 8 (případně i poli 9) vyjádřený v %.

Při dokládání příloh k výběru dodavatele žadatel doplňuje do žádosti pole uvedená níže. Do té doby jsou pole needitovatelná.

Pokud je zakázka řešena výběrovým/zadávacím řízením (viz pole 5), je nutné doplnit údaje v části **Dílčí zakázka**, pole 11 až 19. Pokud zakázka obsahuje jedno plnění, zadejte jednu dílčí zakázku. Pokud v rámci jedné zakázky žadatel umožnil více dílčích plnění (tj. více vítězných dodavatelů, resp. smluv), zadejte více dílčích zakázek. Dílčí zakázku lze přidat tlačítkem *Přidat dílčí zakázku*:

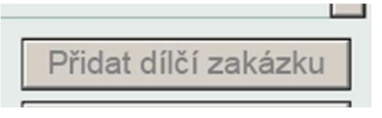

Pokud je zakázka řešena cenovým marketingem (viz pole č. 5), je nutné doplnit **Seznam dodavatelů** zahrnutých do cenového marketingu, pole č. 17 – 19.

## Veřejné zakázky

Část "Veřejné zakázky", tedy pole 11 a pole 12 vyplňujete pouze v případě, že zadáváte zakázku dle zákona č. 134/2016 Sb., o zadávání veřejných zakázek, v platném znění.

- **11. Režim veřejné zakázky**  zadáváte, pokud v poli 5 zvolíte typ řešení zakázky *Výběrovým/zadávacím řízením*. V souladu s § 25 a § 26 ZZVZ zadejte režim podle předpokládané hodnoty veřejné zakázky:
	- podlimitní nebo
	- nadlimitní

Limity, které určují hranice mezi režimy veřejných zakázek, se liší nejen v závislosti na druhu veřejné zakázky, ale též v závislosti na druhu zadavatele a jsou upraveny zákonem č. 134/2016 Sb., o zadávání veřejných zakázek, ve znění pozdějších předpisů. Nadlimitní veřejnou zakázkou je podle zákona taková veřejná zakázka, jejíž předpokládaná hodnota je rovna nebo přesahuje finanční limit stanovený nařízením vlády č. 172/2016 Sb. o stanovení finančních limitů a částek pro účely zákona o zadávání veřejných zakázek, ve znění pozdějších předpisů.

## • Užší řízení

**12. Evidenční číslo veřejné zakázky ve Věstníku veřejných zakázek, pokud je v něm evidována** – šestimístné evidenční číslo zakázky z Věstníku veřejných zakázek.

Údaje o vítězném dodavateli – vítězným dodavatelem se pro účely žádosti rozumí dodavatel, se kterým byla uzavřena smlouva na plnění zakázky

**13. Název subjektu/Jméno a příjmení** – dle uzavřené smlouvy **14. IČO vítězného dodavatele**

#### Údaje o smlouvě s vítězným dodavatelem:

**15. Datum podpisu smlouvy** - datum uzavření smlouvy mezi zadavatelem a dodavatelem. Zadejte datum, kdy smlouvu podepsala poslední ze smluvních stran.

**16. Stav zakázky** - vyberte variantu z číselníku:

- zadána zakázka má podepsanou smlouvu a zakázka je realizována nebo před realizací,
- částečně splněna zakázka nebyla zrealizována celá (např. z důvodu odstoupení dodavatele uprostřed realizace zakázky),
- splněna zakázka byla kompletně zrealizována,
- zrušena zakázku lze zrušit pouze ve výjimečných případech, např. z důvodu úmrtí dodavatele. Dílčí zakázka se z žádosti neodstraňuje, ale označí se stav zrušeno. Pozor po podpisu Dohody o poskytnutí dotace nelze změnu dodavatele provést bez předchozího souhlasu SZIF (viz upozornění uvedené v úvodní části popisu strany B3).

Seznam ostatních dodavatelů zakázky/Seznam dodavatelů zahrnutých do cenového marketingu – pokud jste v poli 5 zadali způsob řešení *Výběrovým/zadávacím řízením*, vyplníte v poli 17. – 19. Seznam ostatních dodavatelů, kteří podali nabídku. Pokud jste v poli 5 zadali způsob *Cenovým marketingem*, vyplníte Seznam všech dodavatelů zahrnutých do cenového marketingu (min. 3 dodavatelé).

### **17. Název dodavatele**

## **18. IČO**

**19. Celková nabídnutá částka bez DPH vztahující se k této zakázce** – zadejte částku bez DPH, kterou dodavatel požaduje v nabídce za realizaci zakázky

Pokud v poli 11 označíte, že se jedná o nadlimitní veřejnou zakázku, je nutné vyplnit pole 20 – 21 a zadat všechny poddodavatele vybraného dodavatele, pokud jejich plnění představuje více než 10 % hodnoty veřejné zakázky:

### **20. Název poddodavatele**

#### **21. IČO**

**22. Doplňující informace k cenovému marketingu (v případě potřeby** – zadáváte, pokud jste v poli 5 zadali *Cenovým marketingem* a potřebujete uvést podrobnější vysvětlení k cenovému marketingu

Pokud byl cenový marketing zrušen a SZIF povolil změnu dodavatele, ponecháte zrušený cenový marketing v žádosti a sem zadáte, že se jedná o zrušený cenový marketing a důvod.

Souhrnné údaje za všechny zakázky – v poli 23 až 26

- **23. Celková hodnota zakázek na dodávky** automatický výpočet součtu hodnot všech zakázek v poli 8, u kterých je v poli 3 zadáno Dodávky
- **24. Celková hodnota zakázek na služby**  automatický výpočet součtu hodnot všech zakázek v poli 8, u kterých je v poli 3 zadáno Služby
- **25. Celková hodnota zakázek na stavební práce**  automatický výpočet součtu hodnot všech zakázek v poli 8, u kterých je v poli 3 zadáno Stavební práce

**Vysvětlující komentář k zakázkám** (v případě potřeby) – zadejte zdůvodnění např. skutečnosti, kdy v rámci projektu nebudete načítat předpokládané hodnoty dodávek, služeb či stavebních prací, které tvoří jeden funkční celek zakázky a jsou zadávány v časové souvislosti; nebo informování o dílčích zakázkách; nebo ke konkrétní identifikaci přímých nákupů, které hodláte provést přímo u jednoho dodavatele (viz podmínky Pravidel); aj.

## **Strana C1 Výdaje projektu**

Na straně C1 zadáváte výdaje projektu. Výdaje se dělí na Způsobilé výdaje, na které požadujete dotaci. Způsobilost výdajů pro dotaci je definována v Obecných a Specifických podmínkách Pravidlech. V části Nezpůsobilé výdaje uvádíte výdaje, které nejsou způsobilé, nebo je nechcete zahrnout do způsobilých výdajů.

Pokud jste plátce DPH a máte nárok na vrácení DPH výdajů u finančního úřadu (viz strana A pole 17), zadáváte částky výdajů bez DPH.

Pokud jste neplátce DPH a nemáte nárok na vrácení DPH výdajů projektu u finančního úřadu (viz strana A pole 17), uvádíte částky na celé straně včetně DPH.

DPH se samostatně nikde nevyčísluje, je buď součástí částek způsobilých výdajů, nebo není.

Výchozí nastavení strany C1:

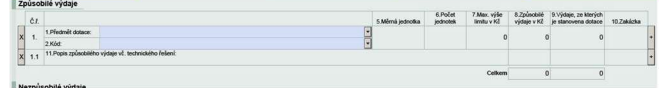

Po vyplnění pole 1 a 2 se Vám zobrazí další pole k zadávání.

Výdaje zadáváte v očíslovaných řádcích. Řádek číslo např. 1 je jeden způsobilý výdaj podle Specifických podmínek Pravidel.

Další výdaj lze přidat tlačítkem + na konci řádku. Odstranit výdaj můžete tlačítkem X na začátku řádku:

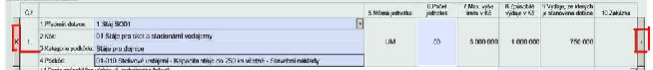

Ke každému výdaji zadáváte popisy a technické řešení výdaje v řádku č. např. 1.1. K popisu uvádíte částku a přiřazujte zakázky ze strany B3.

Pokud potřebujete zadat více položek lze je přidat tlačítkem + na konci řádku. Odstranit položku můžete tlačítkem **X** na začátku řádku: 1000000 750000 Zakáz, 1

Částky zadané v položkách se načítají do horního řádku způsobilého výdaje (viz příklad).

#### *Příklad:*

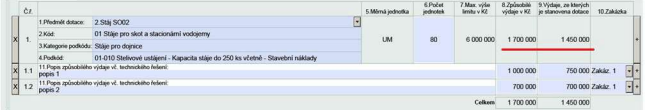

#### Způsobilé výdaje

**1. Předmět dotace** – přiřaďte k výdaji předmět dotace (viz strana B1 pole 3).

V případě že budete uplatňovat výdaj *009 Obecné náklady spojené s přípravou a realizací projektu* přiřaďte ho k předmětu dotace v rámci kódu 007 nebo 008, kterého se dokumentace, posudek atd. týká. Pokud se jedná o obecné náklady, které nelze konkrétně přiřadit, přiřaďte ho k hlavnímu předmětu projektu, případně k jinému předmětu dle vlastního uvážení. Nevytvářejte pro tento kód samostatný předmět na straně B1.

Pokud jste zjistili, že text předmětu dotace není vyhovující, můžete ho na B1 přepsat v poli 3.

- **2.Kód** viz Příloha č. 6 Specifických podmínek Pravidel.
- **5.Měrná jednotka** vyplňuje se automaticky, pokud je stanoveno.
- **6. Počet jednotek**  zadejte počet jednotek, pokud je editovatelné. Počet jednotek ovlivňuje max. limit v poli 7.
- **7.Max. výše limitu v Kč**  automaticky vypočtena max. výše způsobilého výdaje v Kč pro dotaci dle Pravidel. Podle této hodnoty vyplníte výši výdaje pro dotaci v poli 9. Pokud není Pravidly limit nastaven, je pole 7 prázdné.
- **8.Způsobilé výdaje v Kč**  zadejte celkovou výši způsobilého výdaje vztahující se k danému popisu (viz pole 11).
- **9.Výdaje, ze kterých je stanovena dotace zadejte částku** způsobilého výdaje, kterou chcete zahrnout do výpočtu dotace.
- **10.Zakázka** přiřaďte k danému způsobilému výdaji zakázku definovanou na straně B3. Zadejte výběrem z číselníku.
- **11. Popis způsobilého výdaje vč. technického řešení**  zadejte konkrétní popis způsobilého výdaje a jeho technického řešení.

Nezpůsobilé výdaje

- **12. Nezpůsobilý výdaj** zadejte výstižný text definující nezpůsobilý výdaj.
- **13. Nezpůsobilé výdaje v Kč**  zadejte částku nezpůsobilé výdaje v Kč
- **14. Zakázka** přiřaďte nezpůsobilý výdaj k zakázce. Pokud se jedná o nezpůsobilý výdaj, na který se nevztahuje žádná zakázka ze strany B3, ponechte pole prázdné.

# **Strana C2 Struktura financování**

Strana C2 se vyplní automaticky na základě údajů zadaných na straně C1.

- **1. Celkové výdaje projektu (Kč)**  součet všech způsobilých a nezpůsobilých výdajů projektu zadaných na straně C1
- **2. Výdaje, ze kterých je stanovena dotace (Kč)**  součet všech způsobilých výdajů zadaných na straně C1 v poli 9

Částka výdajů, ze kterých je stanovena dotace, na jeden projekt činí:

- minimálně 100 000 Kč, pokud není ve Fichi platné pro danou Výzvu MAS stanovena vyšší hodnota.
	- maximálně 2 000 000 Kč, resp. pro Fichi 5 a Fichi 6 5 000 000 Kč, pokud není ve Fichi platné pro danou Výzvu MAS stanovena nižší hodnota. Zároveň platí, že max. částka na 2 mil. Kč se nevztahuje na subjekty, které by měly plnit podmínku finančního zdraví dle Metodiky hodnocení finančního zdraví viz bod 5) kapitola 5 Specifických podmínek
- Pravidel. • **Procento dotace (%)** – automaticky vyplněno dle nastavení v příslušné Fichi platné pro danou Výzvu MAS. MAS stanovuje jednu míru podpory pro všechny žádosti o dotaci v rámci příslušné Fiche.
- **3. Dotace (Kč)**  částka dotace v Kč automaticky vypočtená procentem dotace v poli 3 z Výdajů, ze kterých je stanovena dotace v poli 2.
- **4. Příspěvek EZFRV (%)**  příspěvek EZFRV činí 35 % veřejných výdajů.
- **5. Příspěvek EZFRV (Kč)**  příspěvek EZFRV přepočtený v Kč dle údajů v poli 4 a 5
- **6. Příspěvek z národních zdrojů (%)**  příspěvek ČR činí 65 % veřejných výdajů.
- **7. Příspěvek z národních zdrojů (Kč)**  příspěvek ČR přepočtený v Kč dle údajů v poli 4 a 7.
- **8. Soukromé výdaje žadatele (Kč)** výdaje stanovené jako rozdíl celkových výdajů projektu v poli 1 a částky dotace v poli 4.

# **Strana E1 Preferenční kritéria - žadatel**

Na straně E1 zadáváte, za která preferenční kritéria požadujete body. Preferenční kritéria nastavuje MAS v příslušné Fichi.

Žadatelem požadované body za preferenční kritéria

- **1.Znění preferenčního kritéria** název preferenčního kritéria.
- **2. Popis preferenčního kritéria** vysvětlení obsahu kritéria, způsobu hodnocení a kontroly.
- **3. Bodová hladina**  vyberte z nabídky v liště.
- **4. Odůvodnění žadatele**  vysvětlete, proč byla vybrána daná bodová hladina, na základě jaké skutečnosti lze body přiznat. Upozornění!!!

Po podání, tj. registrace žádosti na MAS nelze odpovědi žadatele měnit.

**5. Body** – automatické vyplnění bodů na základě odpovědi v poli.

Finální bodování provádí MAS na základě žádosti a povinných a nepovinných příloh. Bodové hodnocení může změnit příslušná MAS na základě podkladů uvedených žadatelem v Žádosti o dotaci či dodaných příloh, a to rozhodnutím Výběrového orgánu MAS. Nelze navýšit bodové hodnocení preferenčního kritéria žadatele, pokud se k danému kritériu žadatel nechce zavázat.

Po udělení bodů ze strany MAS jsou preferenční kritéria závazná a jakékoliv nesplnění podmínek preferenčních kritérií, nebo předložení nepravdivých či neúplných údajů pro hodnocení preferenčních kritérií se posuzuje jako nedodržení podmínek Pravidel.

# **Strana E2 Preferenční kritéria přidělená MAS**

# **Upozornění: Stranu E2 vždy vyplňuje pouze MAS, nikoliv žadatel!**

- **1. Název projektu** vyplňuje se automaticky.
- **2. Číslo Fiche a název Fiche** vyplňuje se automaticky.

## **Na základě hodnocení Výběrového orgánu MAS dle preferenčních kritérií v příslušné Fichi byly žadateli přiděleny následující body**

**3.Znění preferenčního kritéria –** název preferenčního kritéria**.** 

- **4. Popis preferenčního kritéria** vysvětlení obsahu kritéria, způsobu hodnocení a kontroly.
- **5. Bodová hladina** MAS po zaregistrování žádosti, administrativní kontrole a hodnocení výběrovým orgánem MAS vybere z nabídky v liště.
- **6. Odůvodnění Výběrového orgánu MAS** MAS uvede vysvětlení Výběrového orgánu proč byla vybrána daná bodová hladina, na základě jaké skutečnosti lze body přiznat.

## **Strana E3 Posouzení projektu ze strany MAS**

## **Upozornění: Stranu E3 vždy vyplňuje pouze MAS, nikoliv žadatel!**

- 1. Název projektu vyplňuje se automaticky.
- **2. Číslo Fiche a název Fiche** vyplňuje se automaticky.

### **Posouzení ze strany MAS**

- **3. Inovativnost definovaná MAS ve SCLLD**  zobrazuje se automaticky popis MAS ze schváleného Programového rámce.
- **4. Inovativnost projektu posouzení MAS** MAS v souladu s definicí uvedenou v Programovém rámci (pole E3/3.) popíše, v čem spočívá inovativnost projektu. Pokud projekt nemá žádné prvky inovativnosti, je třeba tuto skutečnost uvést.
- **5. Dle posouzení MAS se jedná o inovativní projek**t MAS zaškrtne v souladu s popisem a definicí v předchozích polích, zda se jedná o inovativní projekt.
- **6. Přidaná hodnota projektu posouzení MAS** MAS posoudí přidanou hodnotu projektu pro území MAS. Projekt má přidanou hodnotu, pokud přináší pro území MAS efekty, které by nepřinesl, pokud by byl realizován z jiných zdrojů. Může se např. jednat o prvožadatele, kteří by bez pomoci MAS o dotaci nežádali, případně o inovativní projekty, které přináší nová řešení v místním kontextu. Typickým příkladem přidané hodnoty je rovněž zlepšení sociálního kapitálu – žadatel je ochoten sdílet zkušenosti s přípravou a realizací projektu, zapojuje se do dalších aktivit MAS, šíří společnou vizi o území MAS. Dalším příkladem může být, že realizací projektu dojde k podnícení dalších investic či aktivit na území MAS.
- **7. Dle posouzení MAS se jedná o projekt s přidanou hodnotou** MAS zaškrtne v souladu s popisem v předchozím poli, zda se jedná o projekt s přidanou hodnotou pro území MAS.
- **8. Předmět projektu spadá do aktivity, kterou je možné financovat z jiné intervence SP SZP a platí tedy podmínka splnění přidané hodnoty projektu** – pole se zobrazuje jen u aktivit, kde je nutné splnění přidané hodnoty projektu ve smyslu kritéria přijatelnosti dle nastavení v Příloze č. 1 instruktážního listu (níže).

V případě, že dle posouzení MAS nejde o projekt s přidanou hodnotou (viz pole E3/7.), nejsou splněny podmínky Pravidel pro konečného žadatele a není tedy možné takový projekt vybrat na MAS.

- **9. Naplňuje projekt indikátor "R. 40 Inteligentní transformace hospodářství venkova: Počet podpořených strategií inteligentních vesnic"?** – MAS zaškrtne dle aktuální skutečnosti. Naplnění indikátoru se sleduje bez ohledu na skutečnost, zda sledování tohoto indikátoru má příslušná MAS vybraný ve schváleném Programovém rámci SP SZP.
- **10. Název inteligentní ("SMART") strategie, kterou projekt naplňuje** – MAS vyplní v případě, že zaškrtla pole 9.
- **11. Jakým způsobem projekt tuto inteligentní ("SMART") strategii naplňuje? –** MAS uvede vysvětlení.

# **Strana F a H není do Žádosti o dotaci v této intervenci zařazena.**

# **Strana G Čestná prohlášení**

Čestné prohlášení žadatele/příjemce dotace obsahuje prohlášení týkající se plnění podmínek Pravidel.

V Čestném prohlášení k posouzení vlivu záměru na životní prostředí zadejte:

- Uplatňuji pokud prohlašujete, že projekt nevyžaduje posouzení,
- Neuplatňuji pokud prohlašujete, že projekt vyžaduje posouzení

V <u>Čestném prohlášení ke střetu zájmů</u> prohlašujete, zda jste si vědom střetu zájmů. Zadejte výběrem z nabídky. Pokud jste si vědom střetu zájmů, uveďte zainteresovanou osobu/y, typ a popis vazby/vazeb:

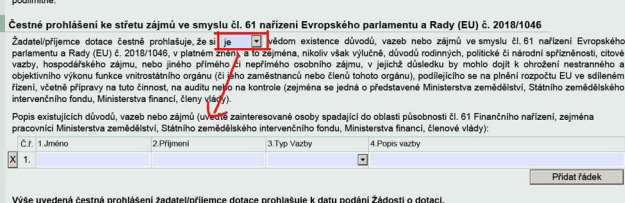

Metodika střetu zájmů zveřejněná na stránkách **www.szif.cz** a www.eagri.cz vymezuje principy předcházení střetu zájmů, jeho odhalování a nápravu v rámci projektových intervencí rozvoje venkova.

Žadatelé/Příjemci dotace mohou obdržet dotaci pouze za předpokladu, že při celém procesu provádění a poskytování podpory je vyloučeno riziko střetu zájmů.

## **Příloha č. 1 – Vysvětlení pro vyplnění pole 8. Předmět projektu spadá do aktivity, kterou je možné financovat z jiné intervence SP SZP a platí tedy podmínka splnění přidané hodnoty projektu**

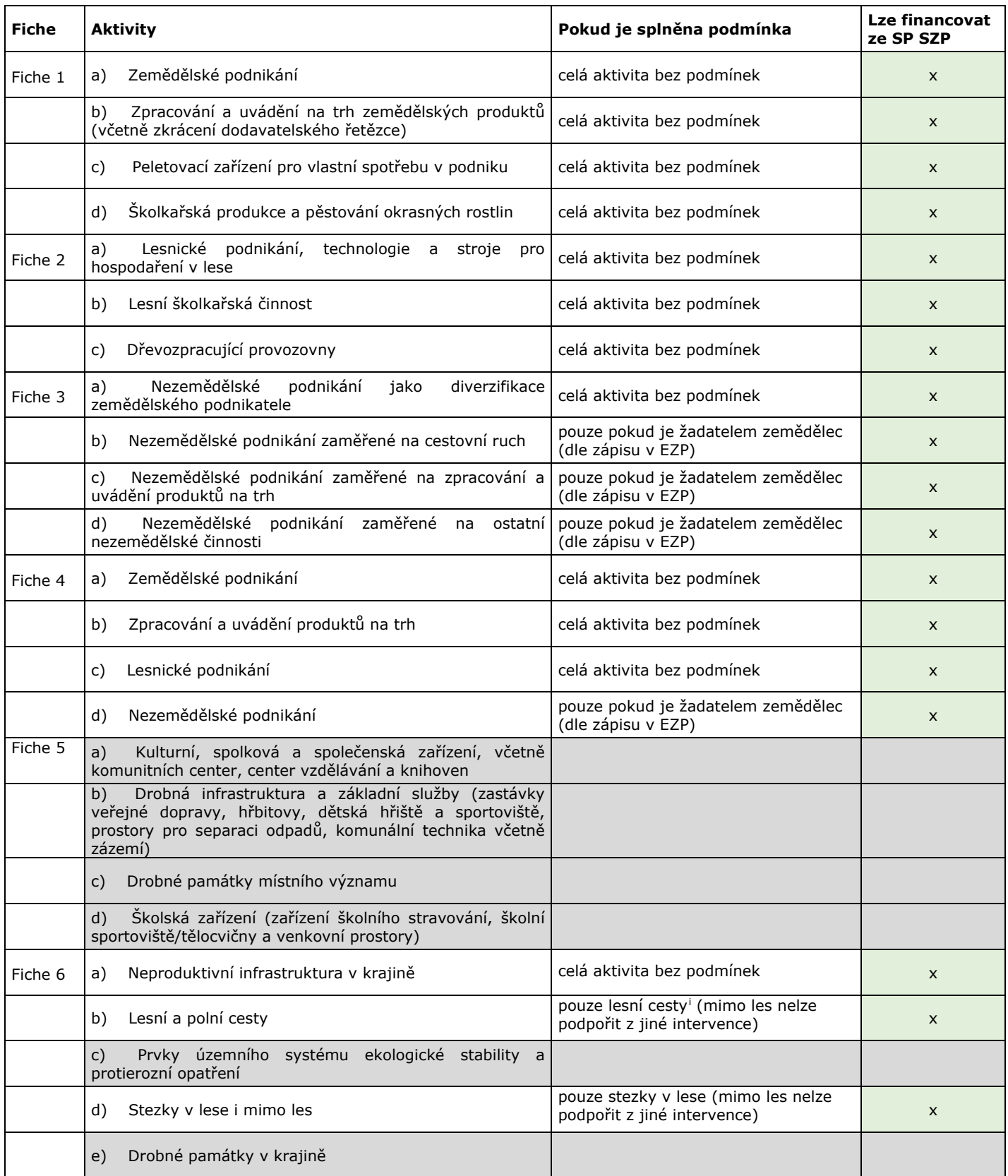

<span id="page-7-0"></span><sup>&</sup>lt;sup>i</sup> Lesní cestou se rozumí účelová komunikace v lese (tedy na pozemcích, u kterých je stanoven způsob ochrany "pozemek určený k plnění funkcí lesa", případně "pozemek určený k plnění funkcí lesa - dočasně odňato").